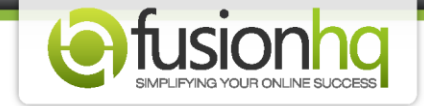

## **How to Use the Buy Now Button (Sales Funnels)**

Before you can use the **"Buy Now"** button on your sale page, please make sure that you have already set up your product and its payment option correctly. You cannot use the **"Buy Now"** button with the free product.

Please follow the instructions below to use the **"Buy Now"** button correctly.

**Step 1:** Edit the page where you want to use the **"Buy Now"** button by clicking on the pencil icon.

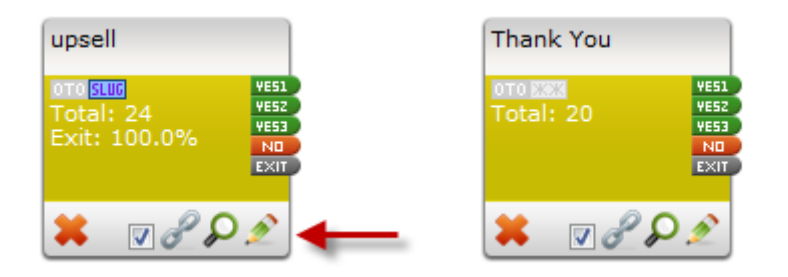

**Step 2:** Then in the **"Drag & Drop"** module, choose **"Buy Now Button"** element. Drag this element into your page.

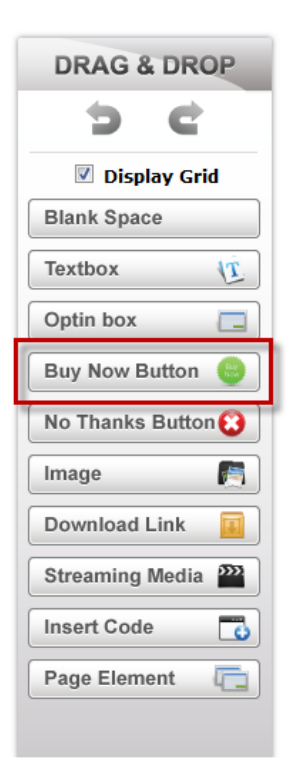

**Step 3:** Choose the product from the dropdown element.

- Also choose the payment type for this particular product.

- If your product is a physical product, you will be able to insert a quantity of your product in the **"Quantity"** textbox. It means that with one purchase, your customers will be receiving any number of items of your product.

- Tick on the **"Add to cart instead of processing payment"** box to enable the shopping function if you want to use the shopping cart.

- For the **"Use Connection Link"**, choose from **"YES1, YES2, YES3, Stay on current page"**. It is the page that your customers will be redirected to after they pay. If you select **"Stay on current page"**, they will not be redirected to any other page.

- For the **"Display Type"** you can choose **"My Images"** or **"Text"**. You can type down your own text. Or click **"Browse"** to select the pre-made image. You can upload your own image. - Choose **"Apply"** after everything is set.

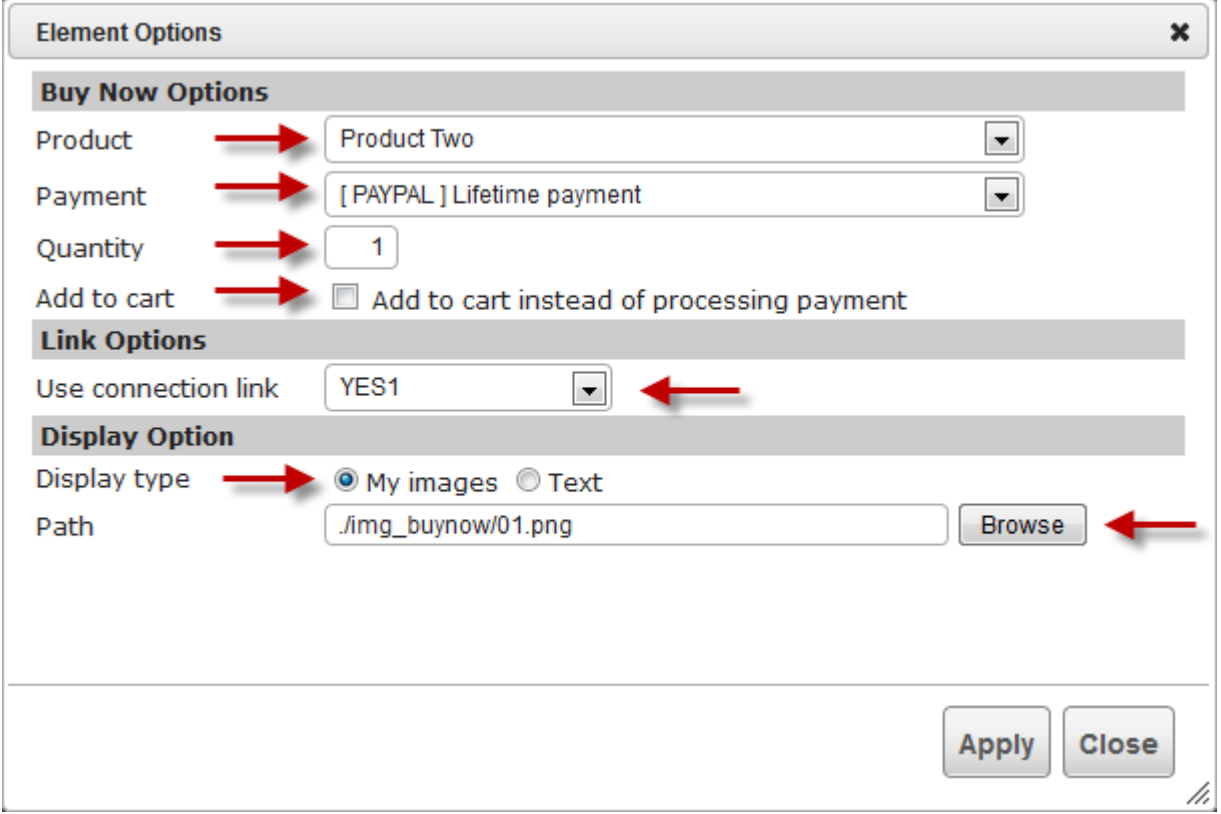

## **Step 4:** Click on the **"Save"** button to save your page.

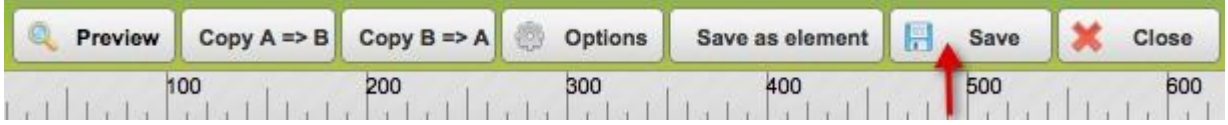

**Step 5:** Now back to the funnel map. If you set up the **"Use Connection Link"**, you need to link **"Yes 1"** or **"Yes 2"** or **"Yes 3"** node to the next page that you want your customers to be redirected to after they buy your product. It could be the Thank you page or the Download page of your product.

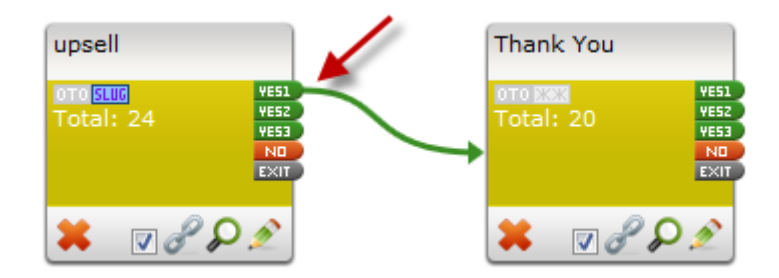

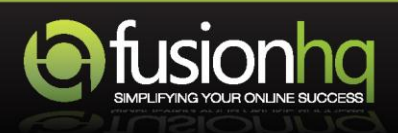